## Facures electròniques

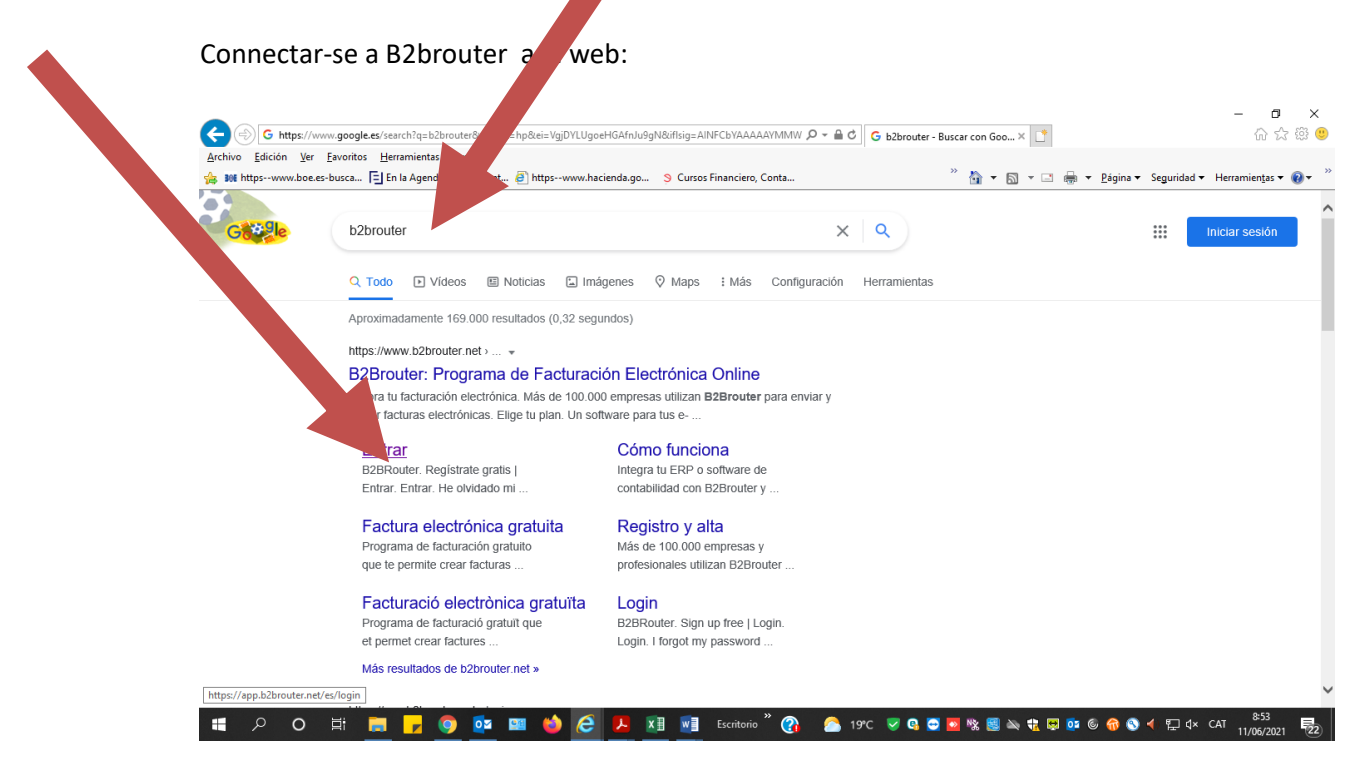

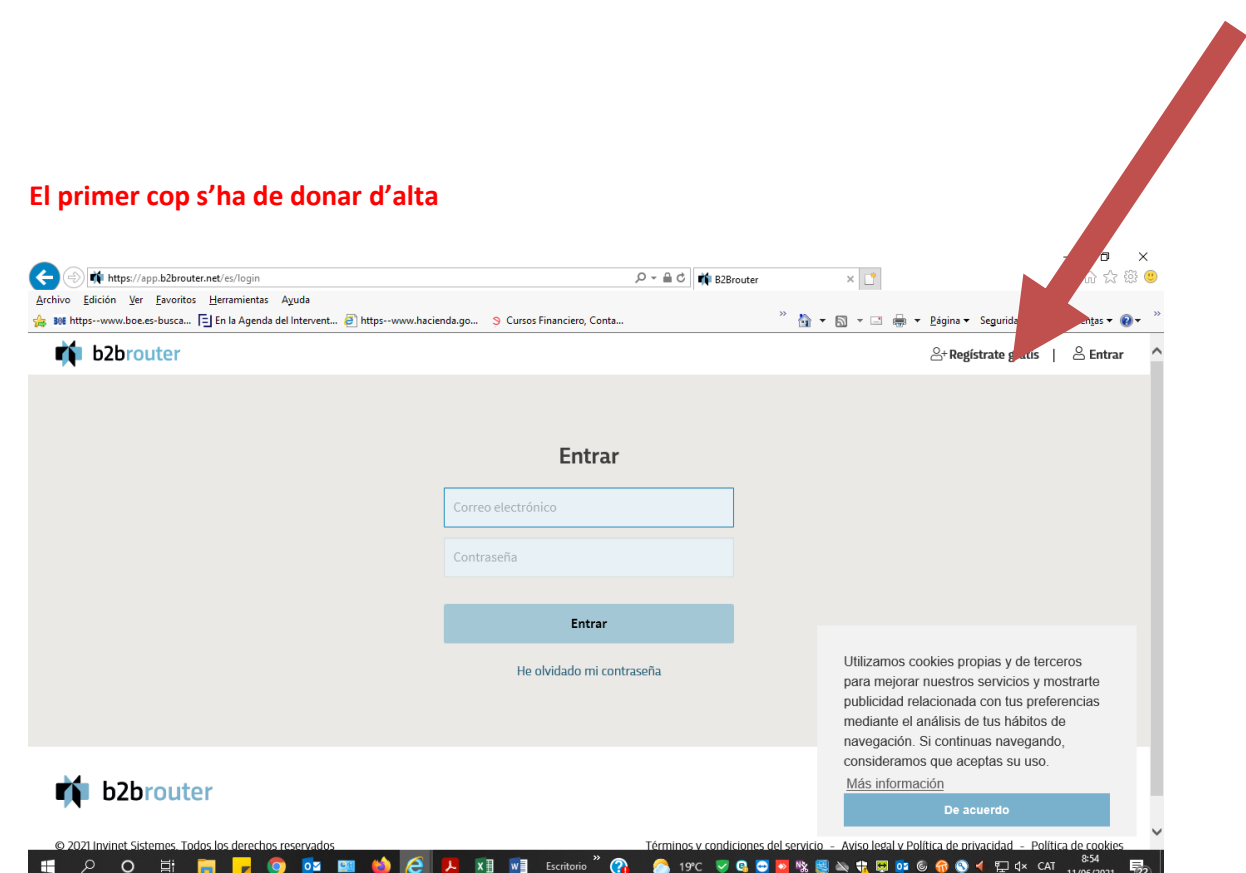

Els hi arribarà un correu al correu electrònic que han donat d'alta per poder activar la pàgina

I ja poden entrar a fer les factures.

S'ha d'anar a INICI DE SESSIÓ omplir les dades

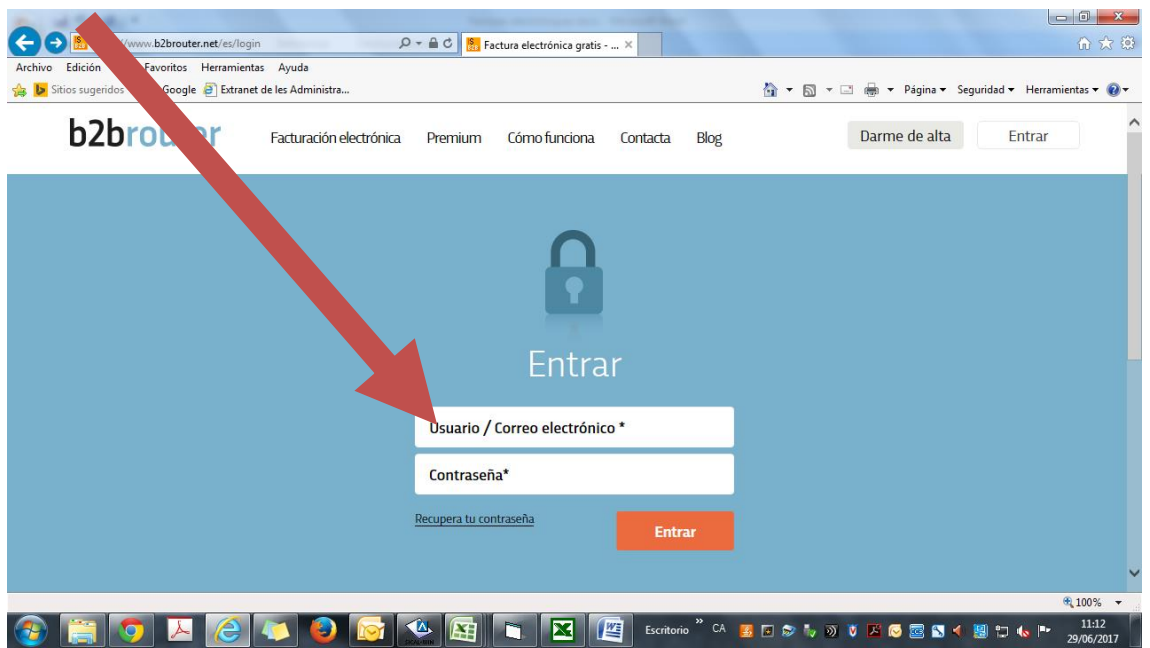

Un cop fet això ja s'està dins el programa.

El primer cop s'han d'omplir les dades de l'empresa o persona física si és autònom.

S'ha d'entrar a configurar i omplir totes les dades fiscals i bancàries. La resta de pestanyes no cal.

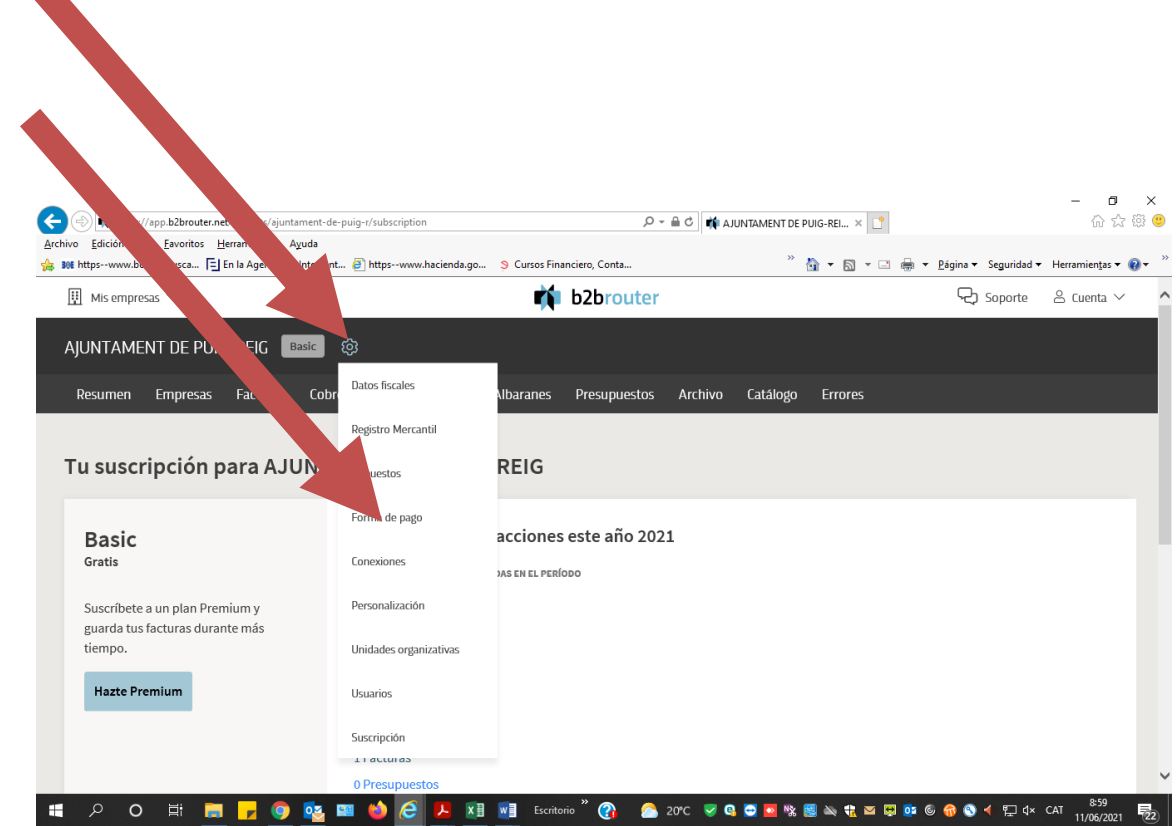

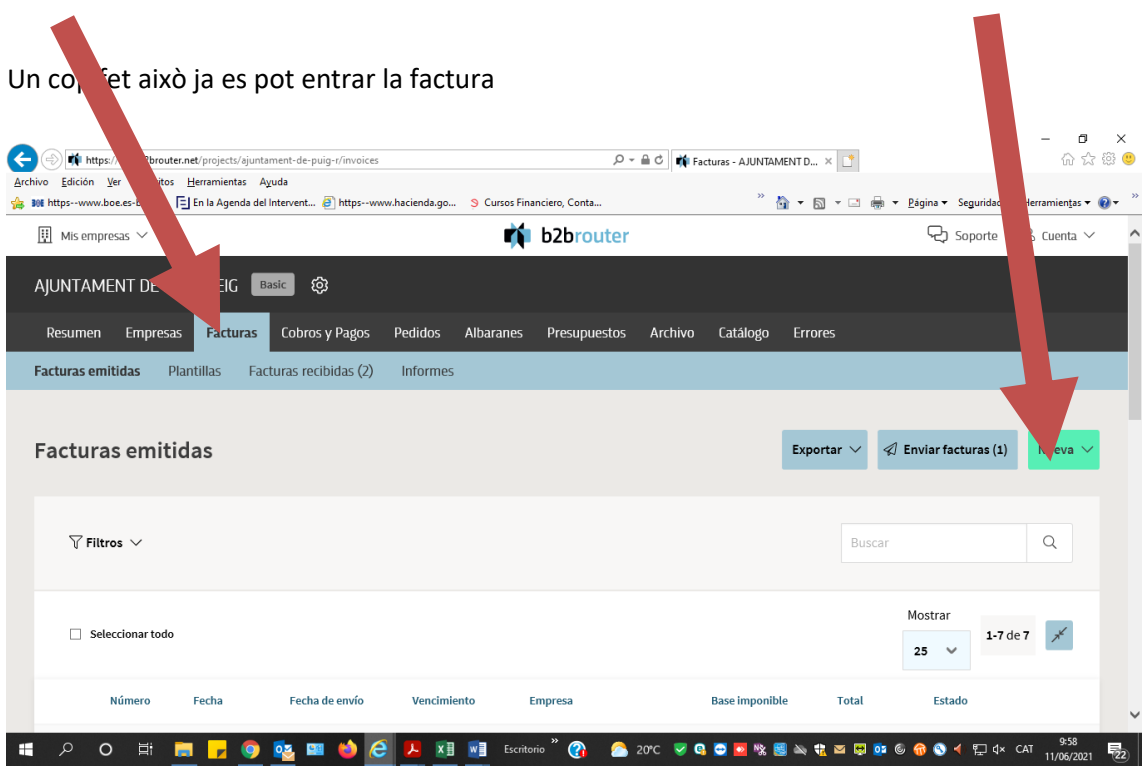

Posar el NIF de l'Ajuntament i el primer cop ha de sortir que es vincularà amb el perfil públic

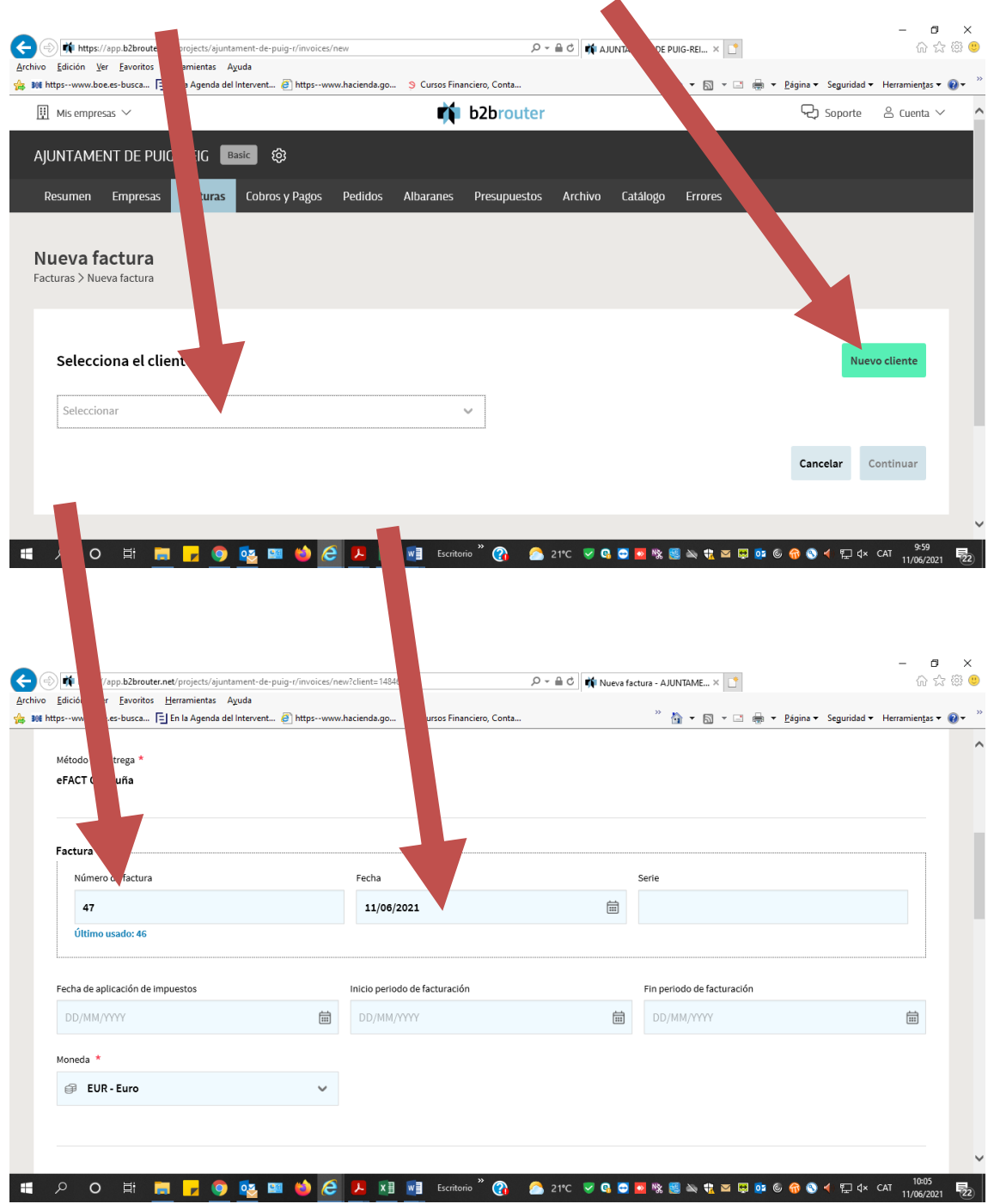

S'ha de posar la data i número que correspon a la factura que es té en format paper.

**S'ha de comprovar que a les tres caselles òrgan gestor, oficina comptable i unitat tramitadora han d'estar plens amb el codi L01081751**

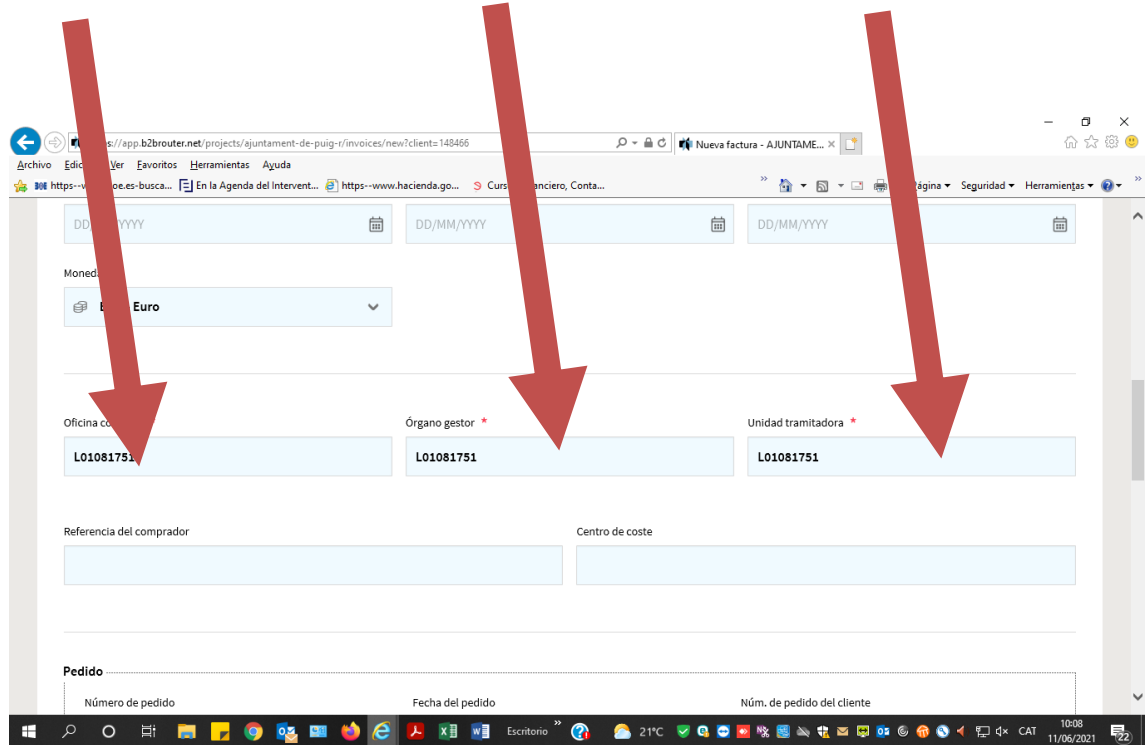

Anar a la pestanya línees s'ha d'omplir la casella d'IRPF si correspon i l'IVA que correspongui i omplir la des ipció, quantitat i preu sense IVA.

S'ha de posare quantitat sense IVA (ja ho calcula la màquina).

Si es necessita hés d'una línea es poden anar afegint.

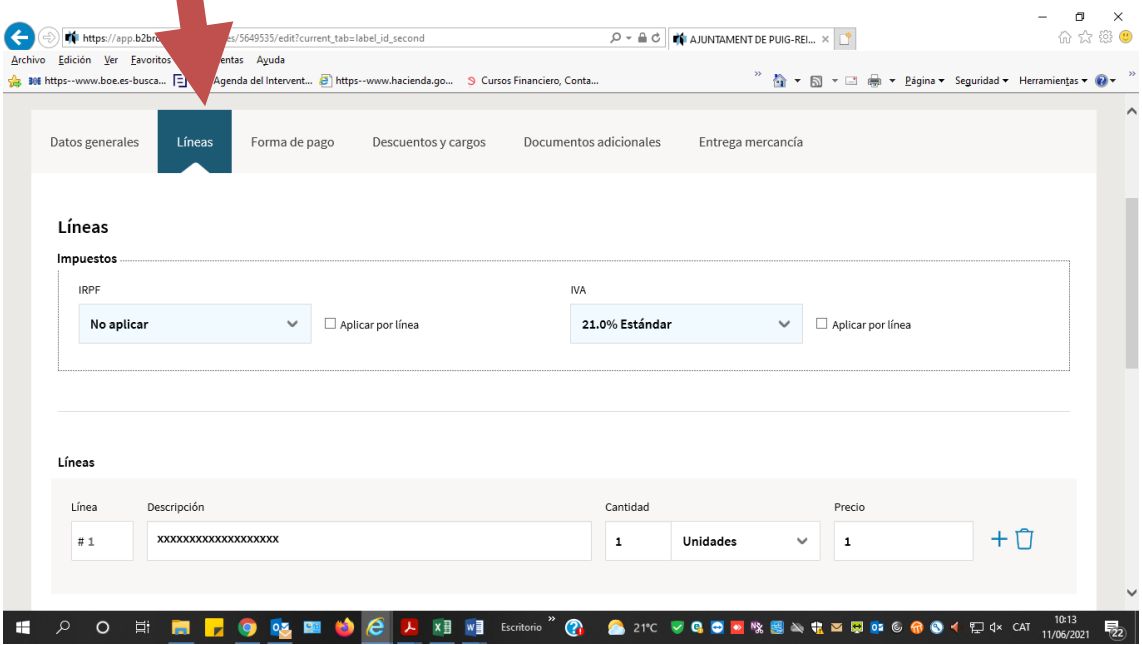

Un cop acabada prémer guardar i anar a forma de pagament. S'ha de seleccionar transferència i el compte i posar el venciment 30 dies

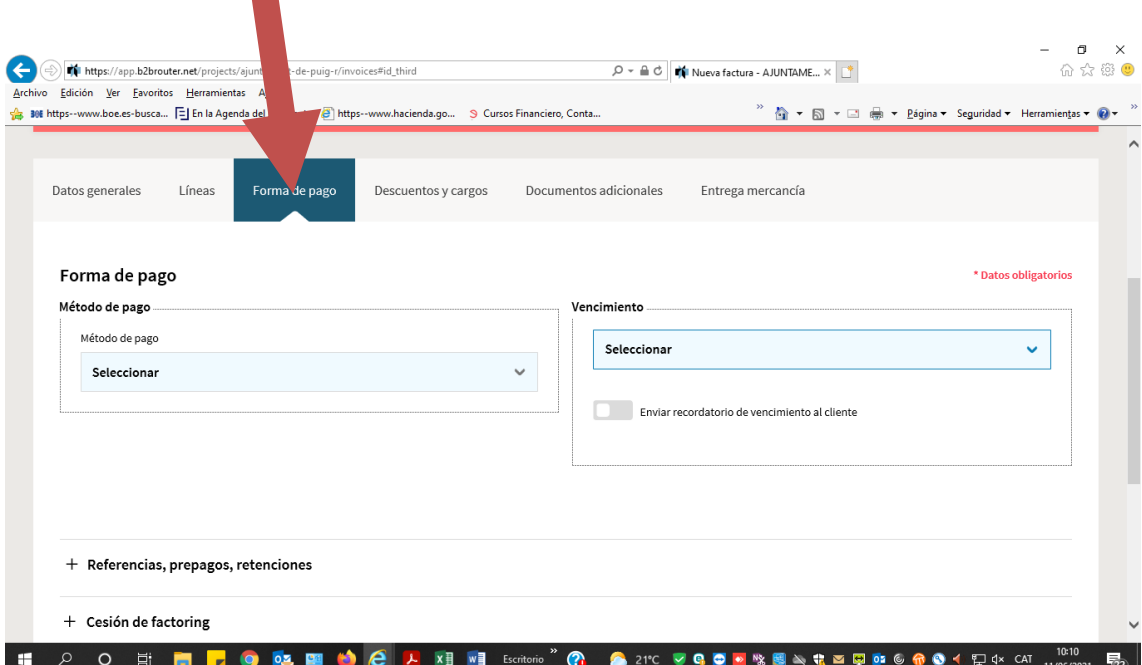

Un cop fet això s'ha de car guardar i vista prèvia.

Es veu la factura, si és correcte ja es pot prémer enviar si no modificar i es pot arreglar la factura

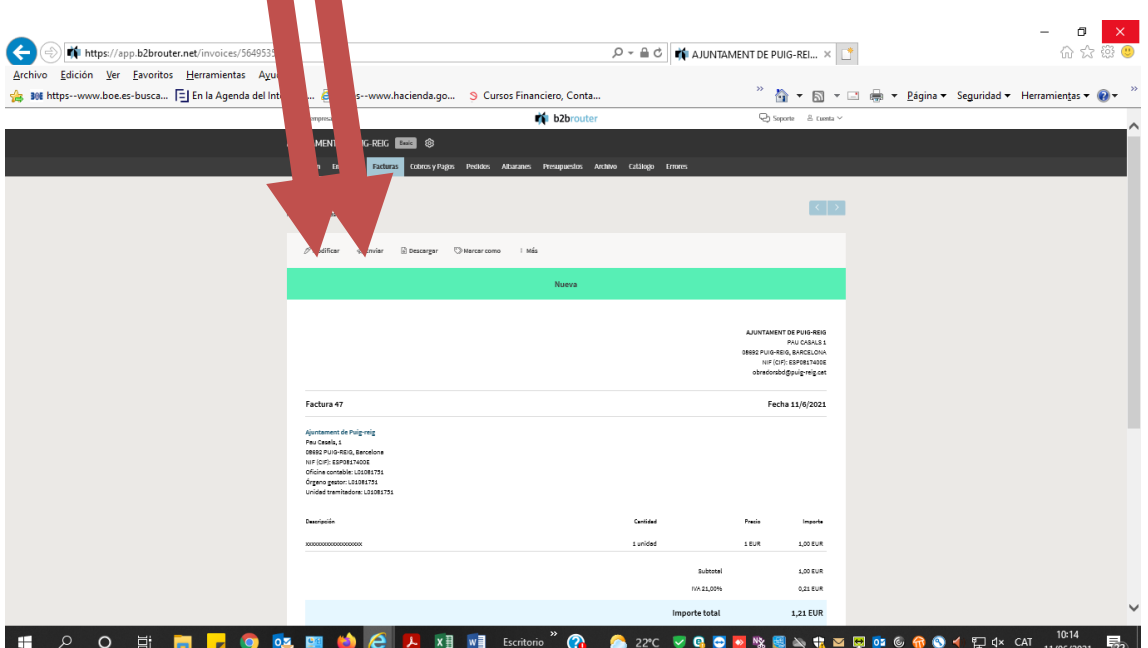